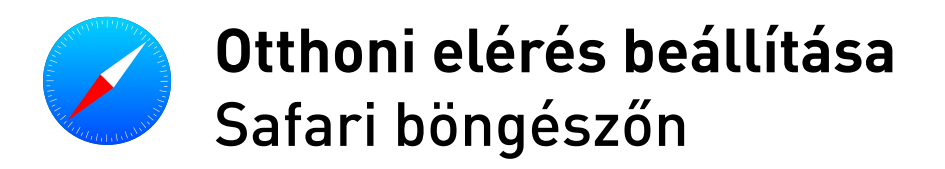

- **1.** A Mac gép Safari alkalmazásában válassza a Safari > Beállítások lehetőséget, majd kattintson a Speciális elemre.
- Kattintson a Beállítások módosítása elemre (a Proxyk mellett). **2.**
- Módosítsa a proxybeállításokat: **3.**
	- $\boxdot$  Automatikus proxyészlelés
	- $\boxdot$  Automatikus proxykonfiguráció
- 4. URL mellé írja be a következő címet: http://www.lib.unideb.hu/config.proxy
- 5. Kattintson az OK gombra.
- Indítsa újra a böngészőt. **6.**
- **7.** Adja meg a belépési adatait.

Felhasználó név: Unipass kártya száma, előtte "ud" betűjellel (pl: ud001601234) Jelszó: születési hónap és nap (pl: 0813)